# РУКОВОДСТВО ПОЛЬЗОВАТЕЛЯ

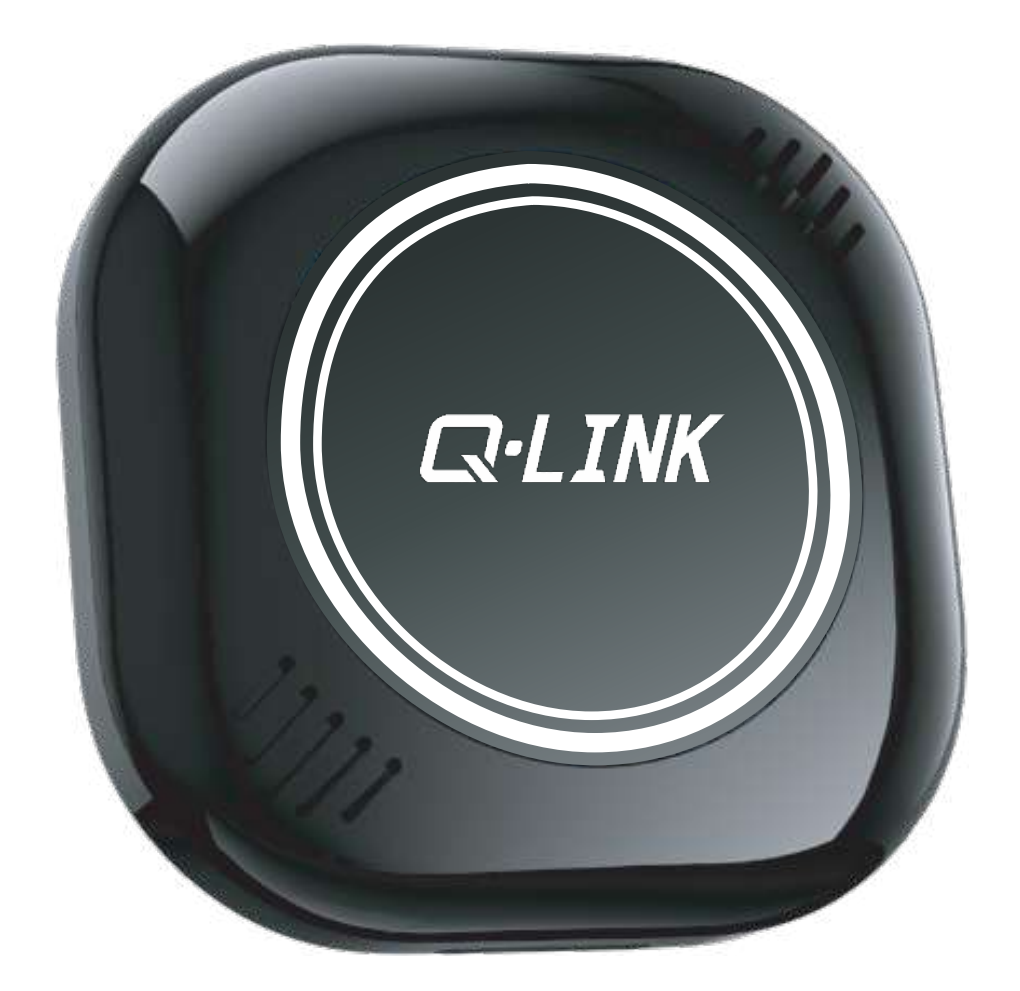

Q-LINK 10-PRO с подключением к CarPlay по USB на базе операционной системы Android 10.0

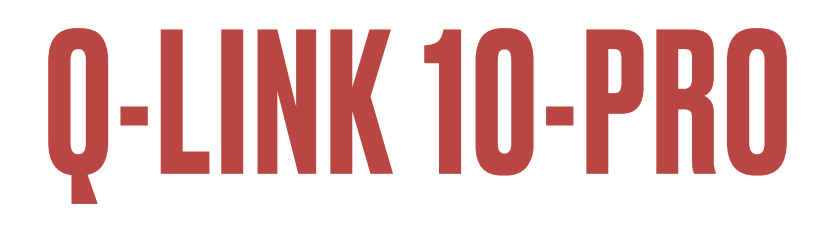

# Внимание

- Для предотвращения нарушений правил дорожного движения и дорожно- транспортных происшествий НЕ СМОТРИТЕ видео во время движения.
- Вследствие постоянного совершенствования устройства некоторая информация в данной инструкции может не соответствовать приобретенному изделию.
- После первого подключения к штатному мультимедиа автомобиля устройство перезагрузится (производится подбор параметров отображения на дисплее головного устройства).

### СОДЕРЖАНИЕ

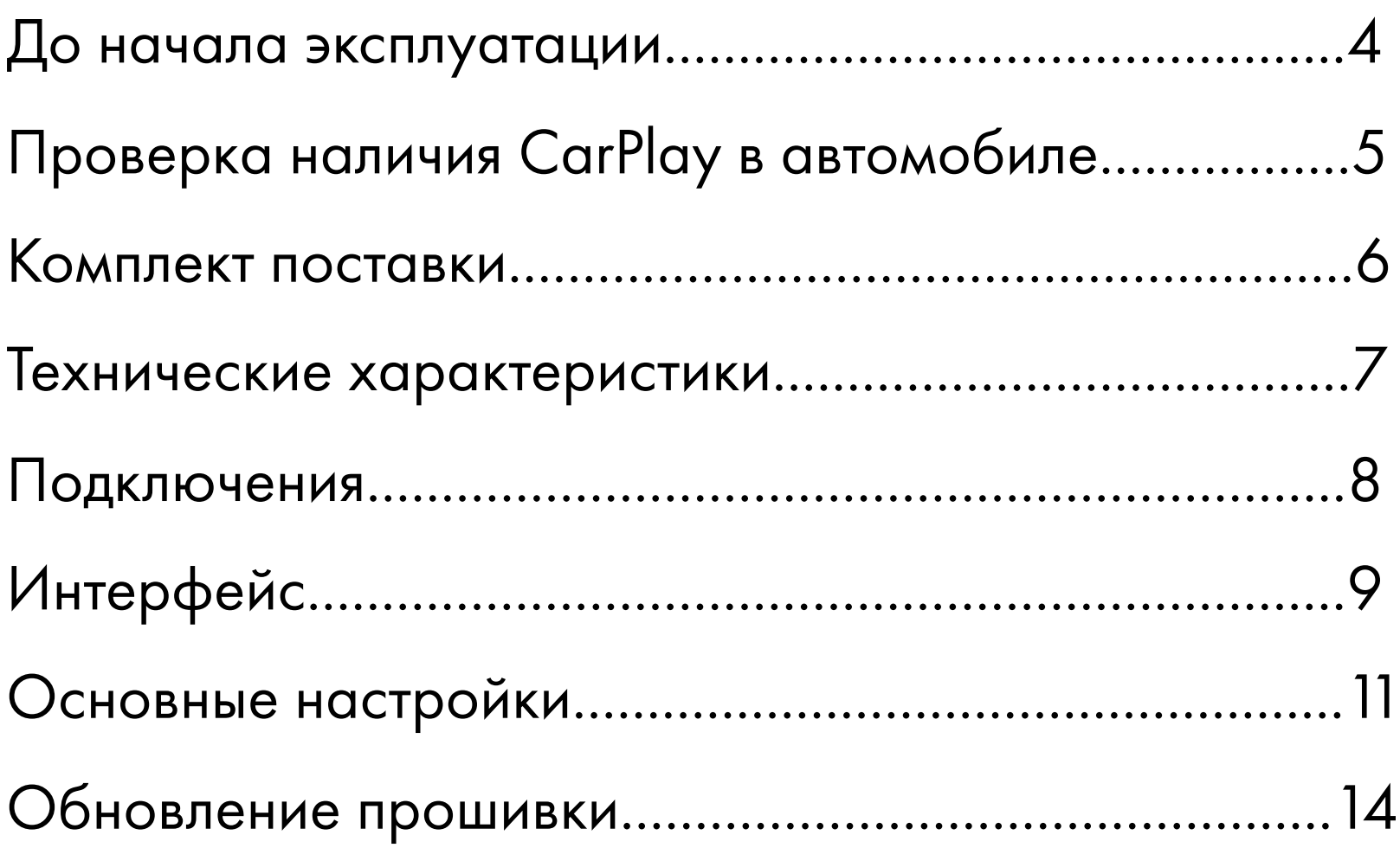

## ДО НАЧАЛА ЭКСПЛУАТАЦИИ

- Для предотвращения нарушений правил дорожного движения и дорожно- транспортных происшествий НЕ СМОТРИТЕ видео во время движения.
- Вследствие постоянного совершенствования устройства некоторая информация в данной инструкции может не соответствовать приобретенному изделию.
- После первого подключения к штатному мультимедиа автомобиля устройство перезагрузится (производится подбор параметров отображения на дисплее головного устройства).

# Проверка наличия CarPlay в автомобиле

1. Подключите iPhone (с установленной iOS 10 или более новой версии) к USB-порту при помощи оригинального кабеля Lightning. Если в автомобиле имеется система Apple CarPlay, на экране телефона появится уведомление:

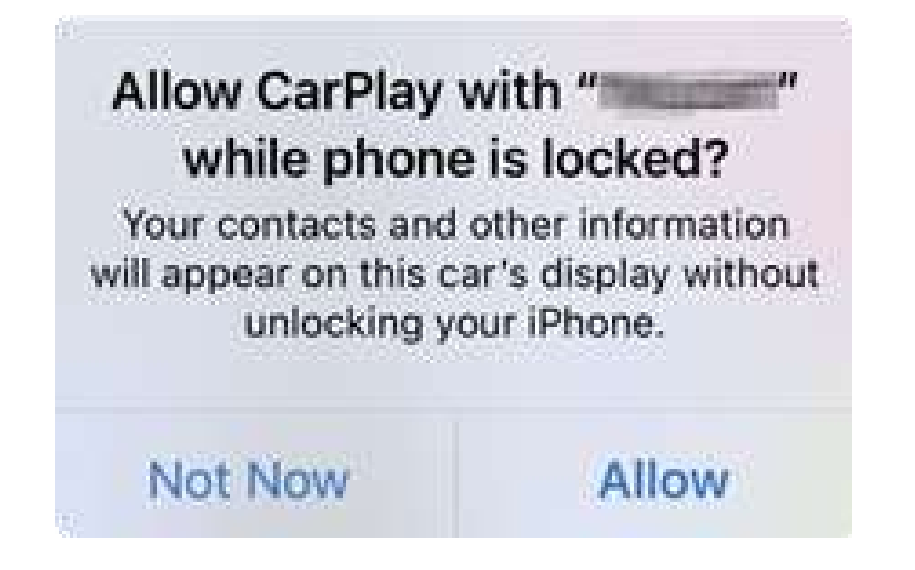

2. Также о наличии системы Apple CarPlay говорит наличие

в меню головного устройства автомобиля иконки

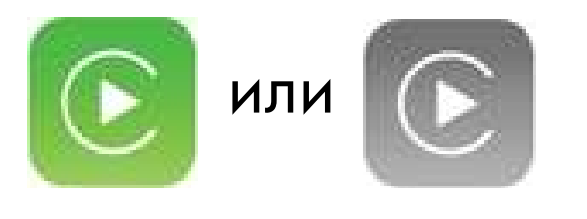

3. Обратитесь за консультацией к дилеру.

### Комплект поставки

- Устройство Android Q-link 10-Pro 1 шт.
- Кабель питания 1 шт.
- Кабель USB (type -C / type -A) 1 шт.
- Кабель USB (type -C / type -C) 1 шт.
- Инструкция по эксплуатации 1 шт.
- Инструмент для извлечения SIM-карты 1 шт.

## Технические характеристики

OС: Android 10

Процессор: Qualcomm Snapdragon 665 Octa-core, 64 бит 11 нм,

до 2,0 Ггц

RAM+ROM: 4 Гб + 64 Гб

Карта памяти: Micro SD до 128 Гб

SIM-карта: 2G/3G/4G LTE Nano SIM-карта

Wi-Fi: 2-диапазон. Wi-Fi 802.11 a/b/g/n/ac 2.4 ГГц+5 ГГц

Bluetooth: BT 5.0, для беспроводных звонков, передачи аудио,

подключения мыши, пульта управления и т.п на iPhone/Android

GNSS: Встроенный GPS/GLONASS/Beidou

Питание: USB 5В~1A

Рабочая температура: -30~75[°C](https://allcalc.ru/converter/celsius-fahrenheit) 

Габариты: 78 х 78 х 26 мм

Вес: 77 г

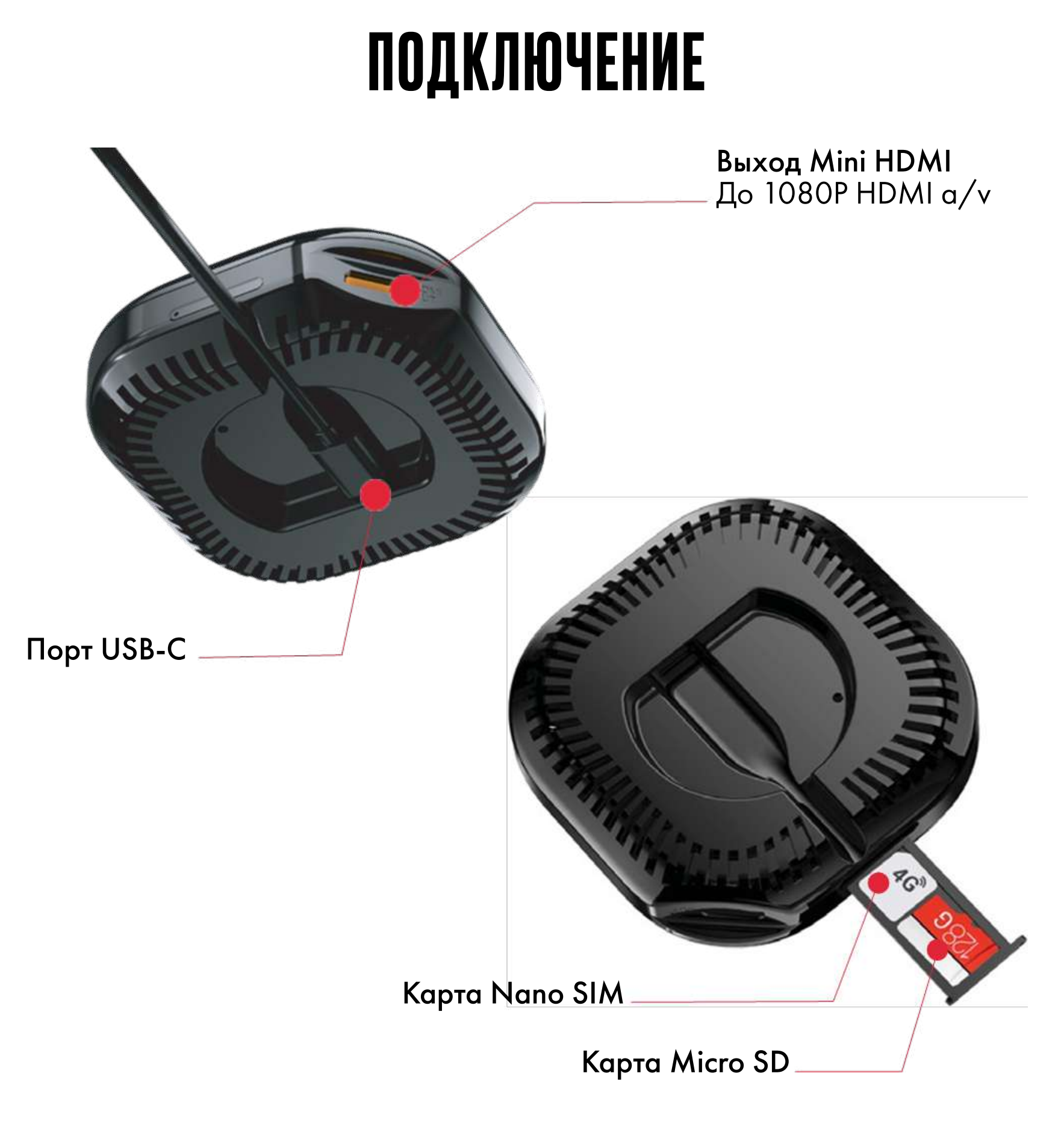

ВНИМАНИЕ! Перед установкой и извлечением SIM-карты отключите питание. SIM-карты не входят в комплект поставки. Правильное расположение SIM-карт показано на рис. выше.

# Интерфейс

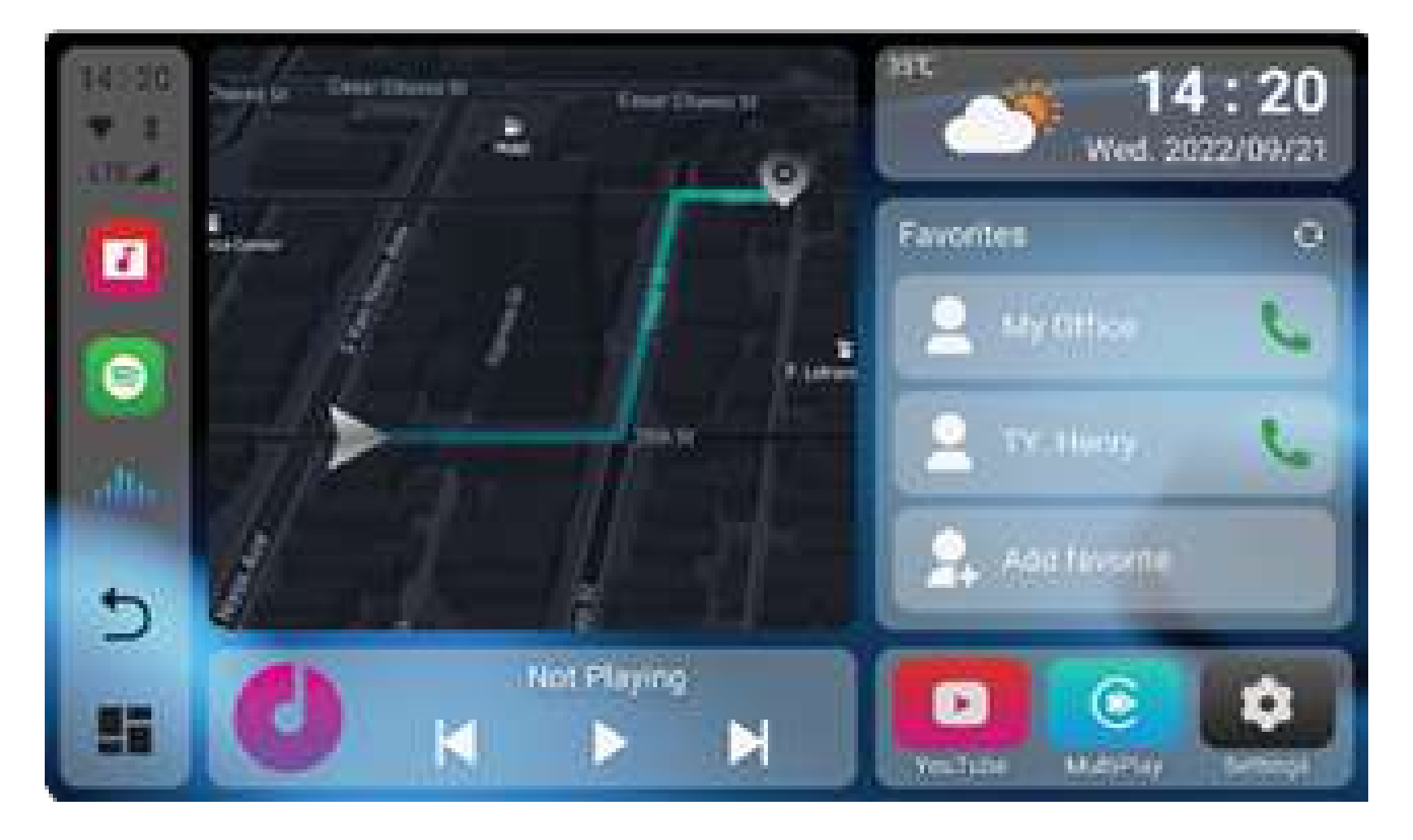

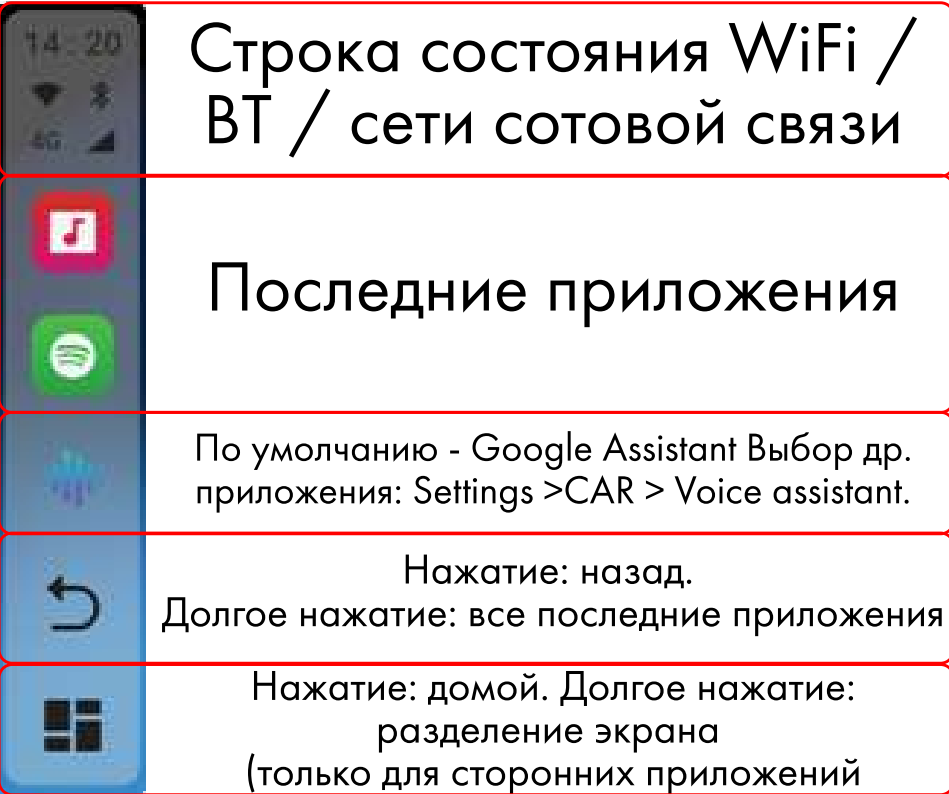

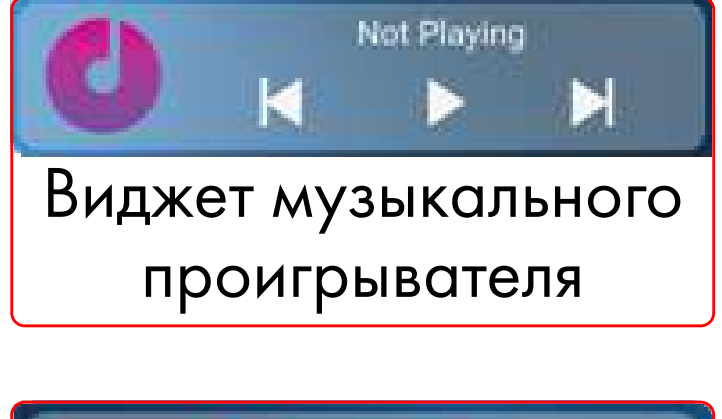

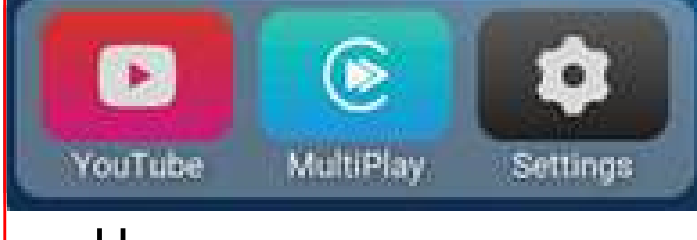

Часто открываемые приложения. Для смены приложения нажмите и удерживайте его иконку.

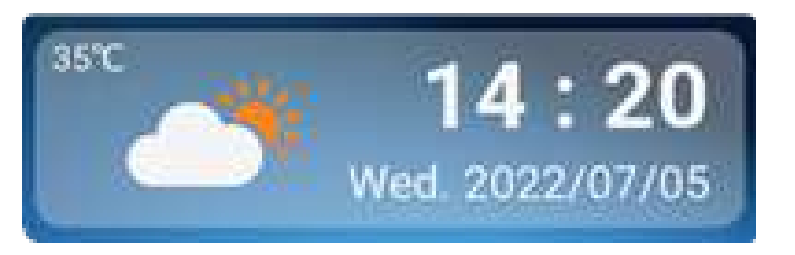

Виджет погоды и часы. Чтобы добавить свое месторасположение нажмите на иконку погоды.

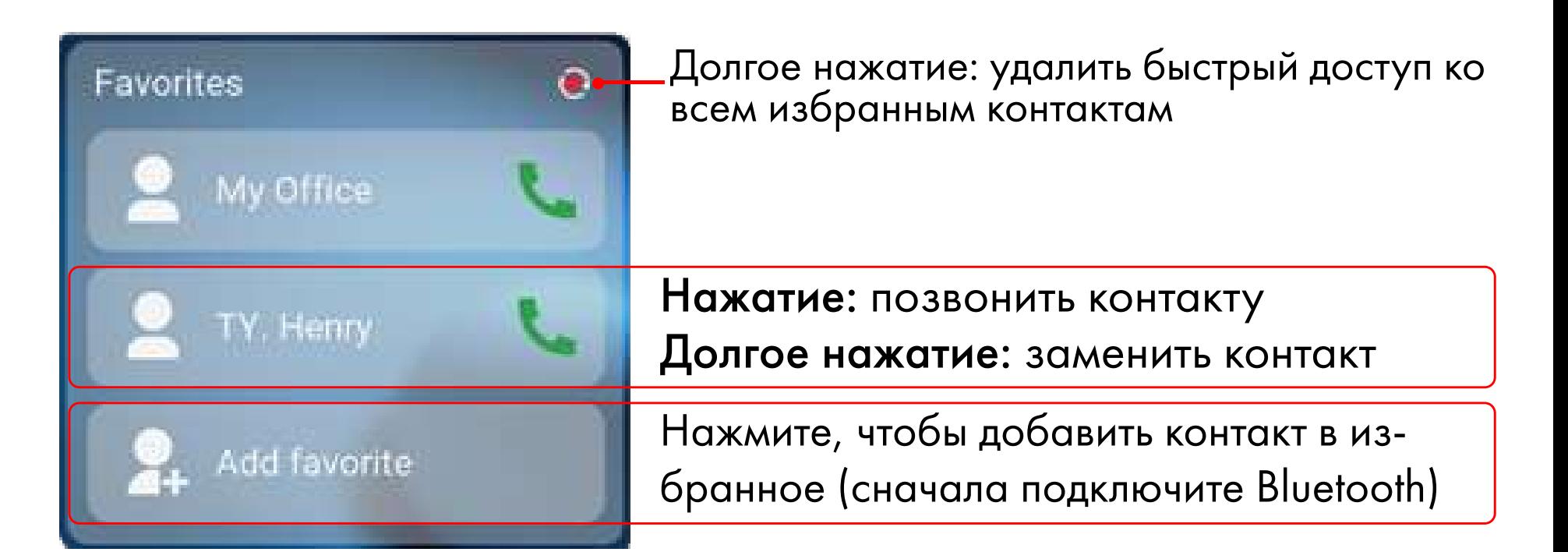

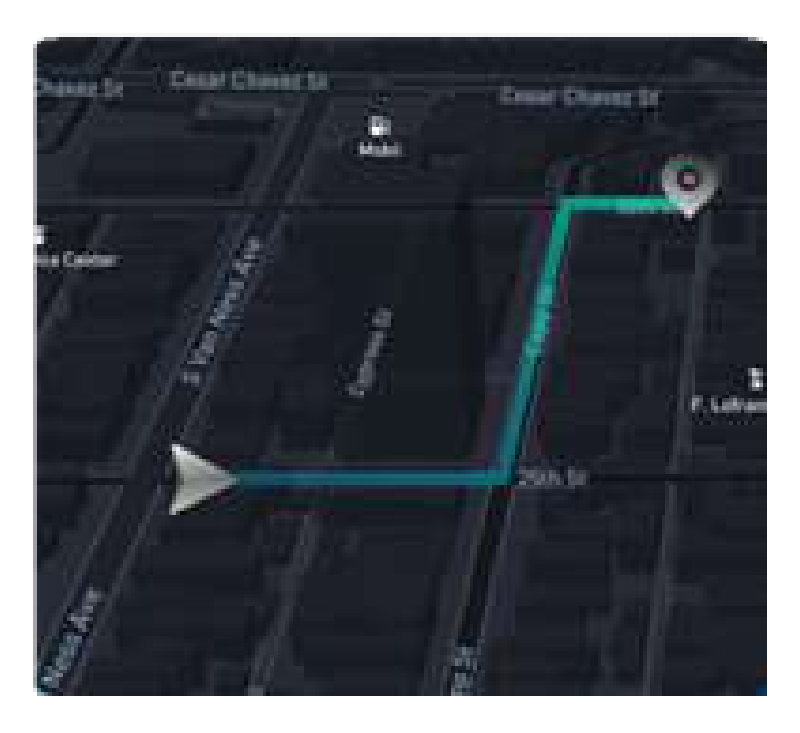

#### Навигация или любой виджет в режиме "картинка в картинке".

Создание ярлыка: Открыть приложение [PIP Widget] > [Quick launch setting for any app] > [Выбрать приложение для быстрого запуска].

Навигация: Открыть приложение [PIP Widget] > [PIP Navi setting] > [Выбрать приложение для навигации]. ВНИМАНИЕ! Навигационное приложение будет отображаться в режиме "картинка в картинке" только на домашнем экране.

# Основные настройки

• Подключение телефона iPhone/Android к Bluetooth

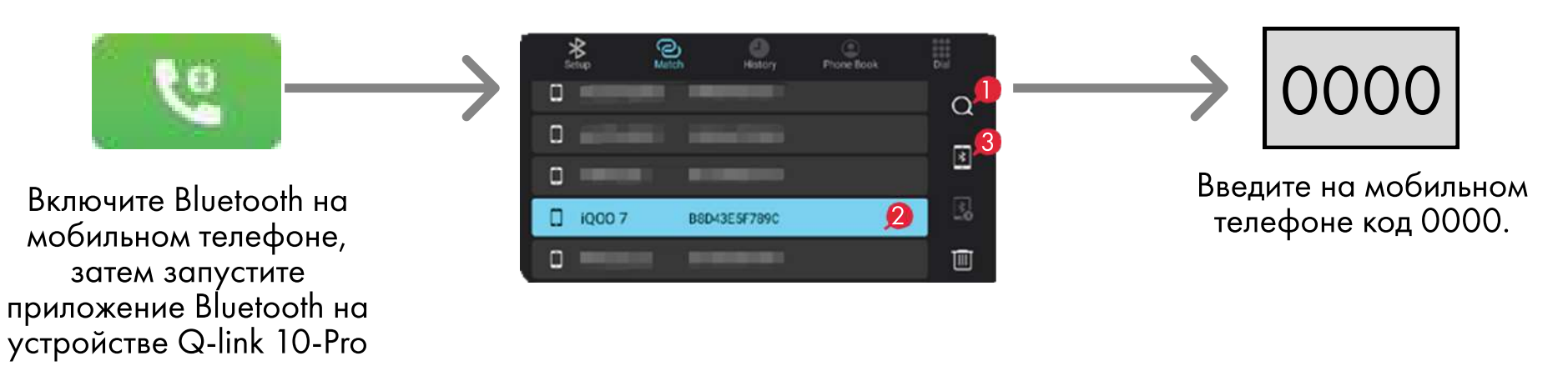

#### • Настройка беспроводного подключения к Apple CarPlay / Android Auto

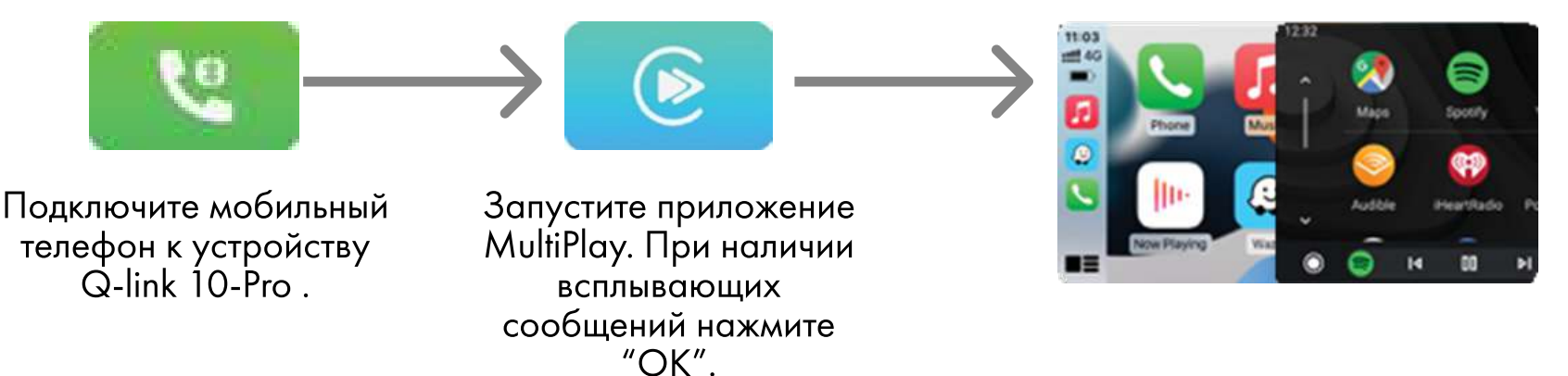

<mark>Внимание!</mark> Отключите в настройках приложения MultiPlay функцию [wireless auto connect],<br>чтобы беспроводное подключение к CarPlay / Android Auto не включалось автоматически<br>при каждом подключении мобильного телефона по Bl

#### C Открытие панели уведомлений

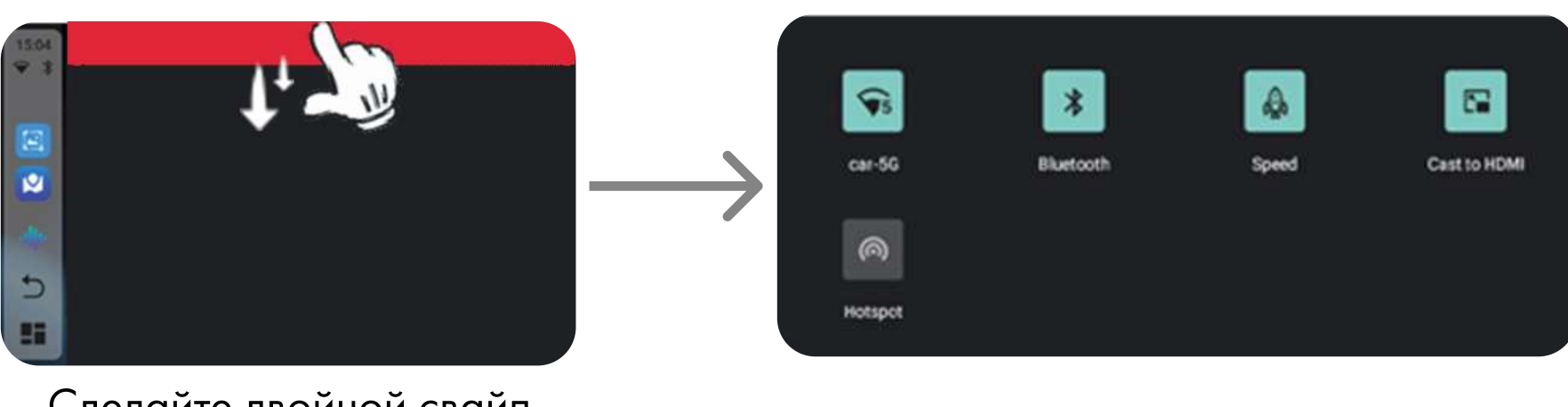

Сделайте двойной свайп вниз от границы экрана

#### • Передача контента на монитор по HDMI

Как это выглядит?

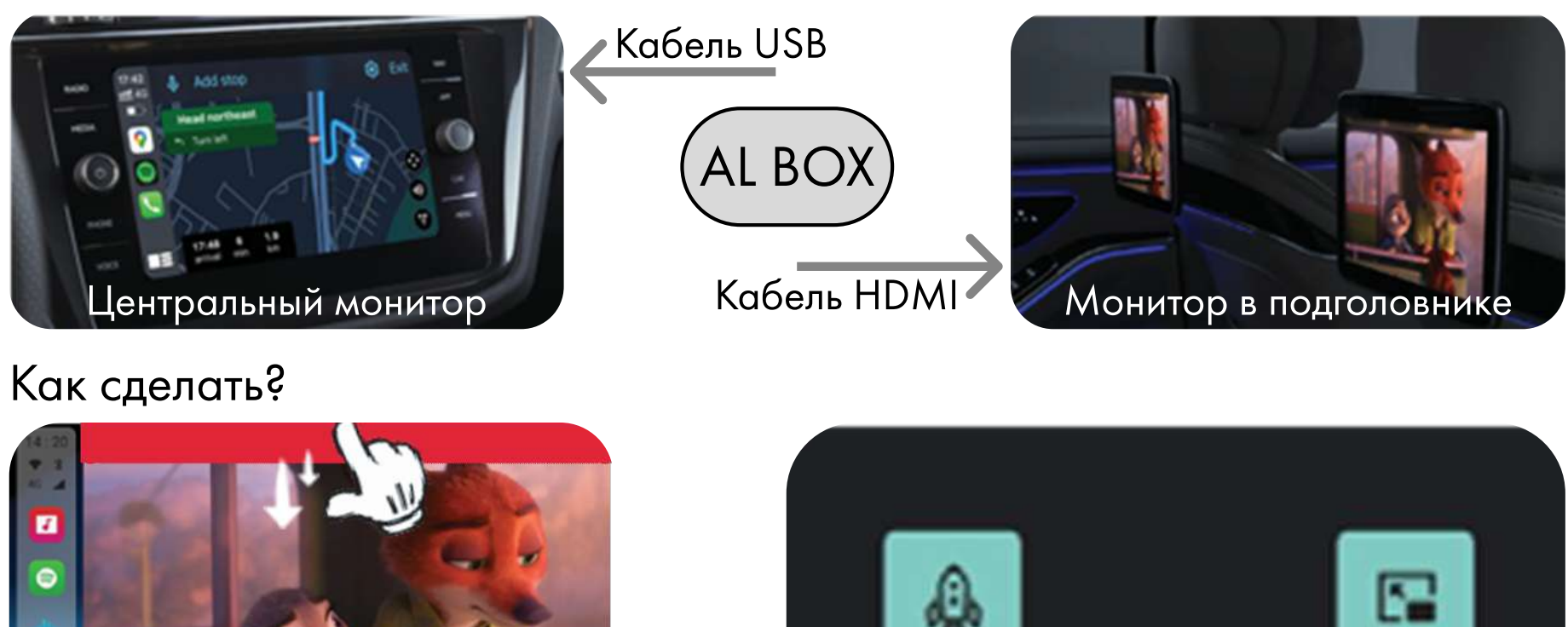

 $\overline{C}$ Æ

Воспроизведение видео

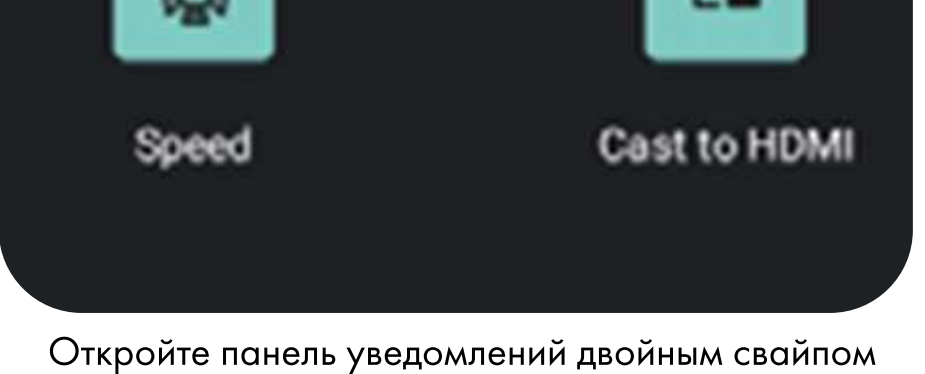

вниз от границы экрана, нажмите иконку [Cast to HDMI]. Для отключения передачи контента повторно нажмите на иконку [Cast to HDMI].

#### Режим разделения экрана

#### Как это выглядит? B  $\overline{A}$ B  $\bullet$

#### Как сделать?

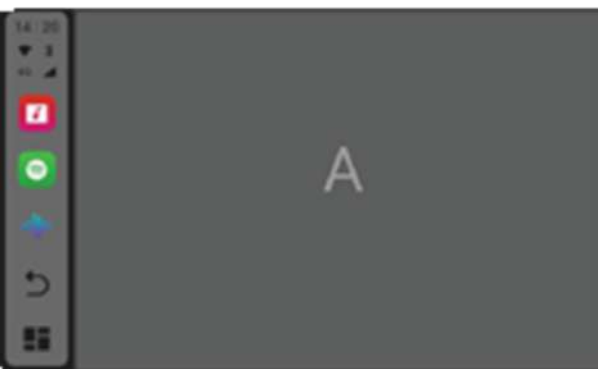

Откройте приложение, поддерживающее данный режим

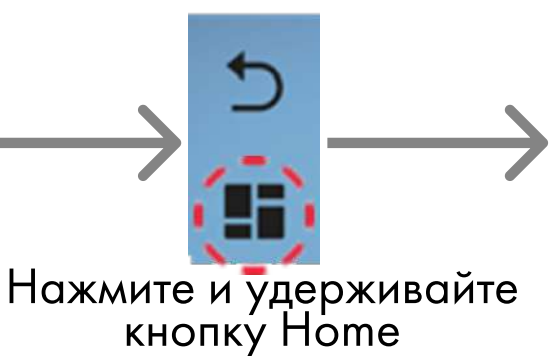

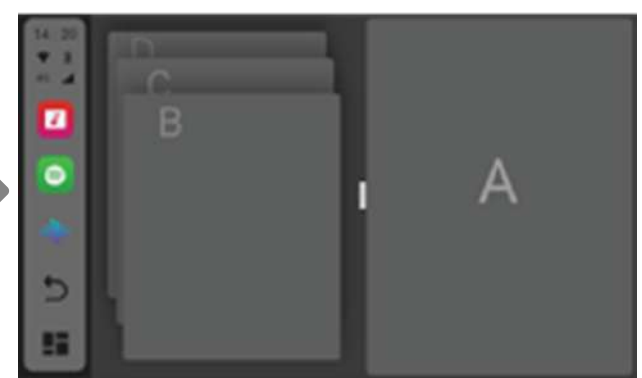

Откройте другое приложение. Для выхода из данного режима повторно нажмите кнопку Home.

#### Перемещение навигационной панели вправо

#### Как это выглядит?

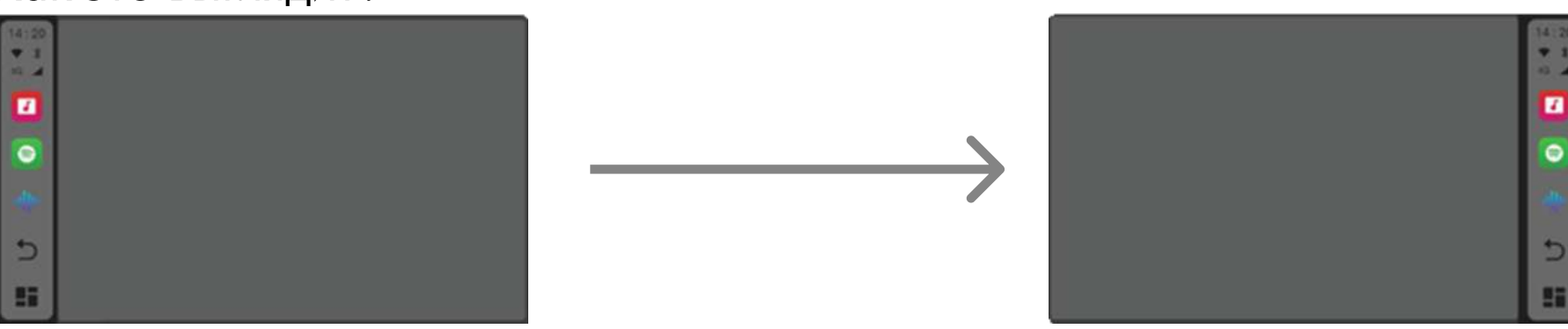

#### Как сделать?

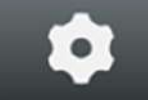

Settings > CAR > Driving settings > Right Rudder, включить.

#### Версия прошивки

**Build number** QCM6125 10 S10A\_123 eng.auto.20220922.183138 EAU

Kemel version 4.14.117 #25 Thu Sep 22 18:36:35 CST 2022

MCU version autoGC\_auto\_V3.92\_1 Aug 24 2022 11:19:34

#### Как сделать?

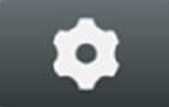

Settings > About machine > Build number

#### Обновление прошивки

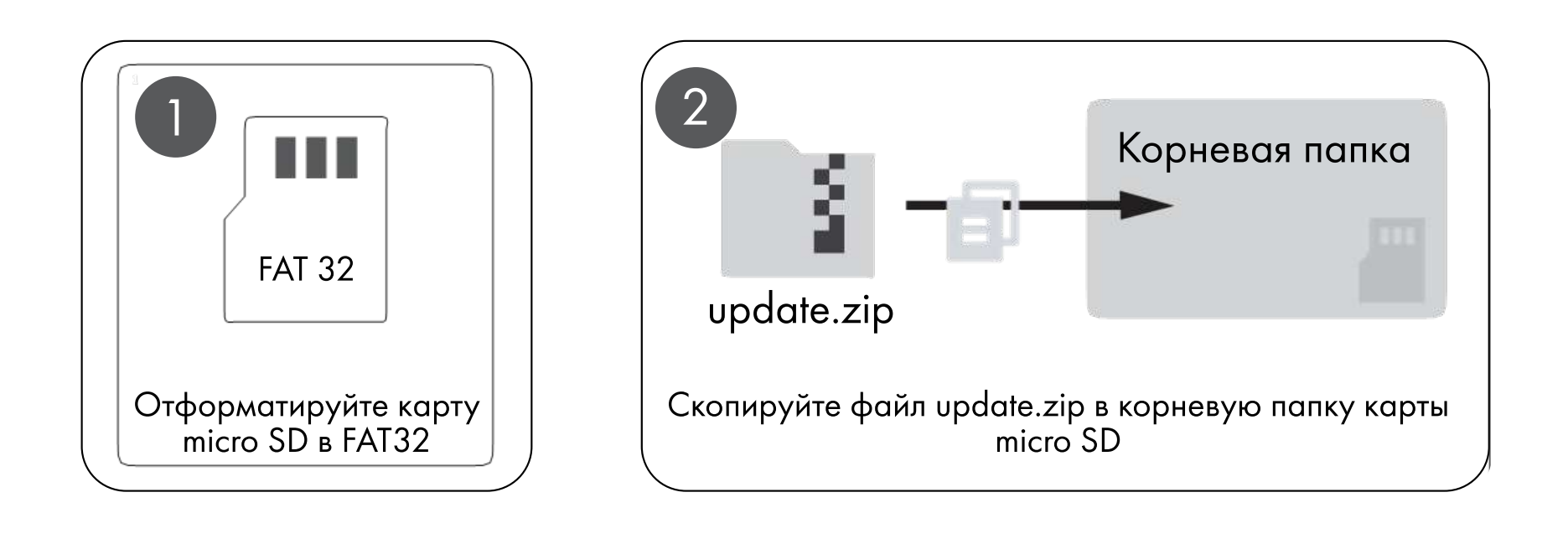

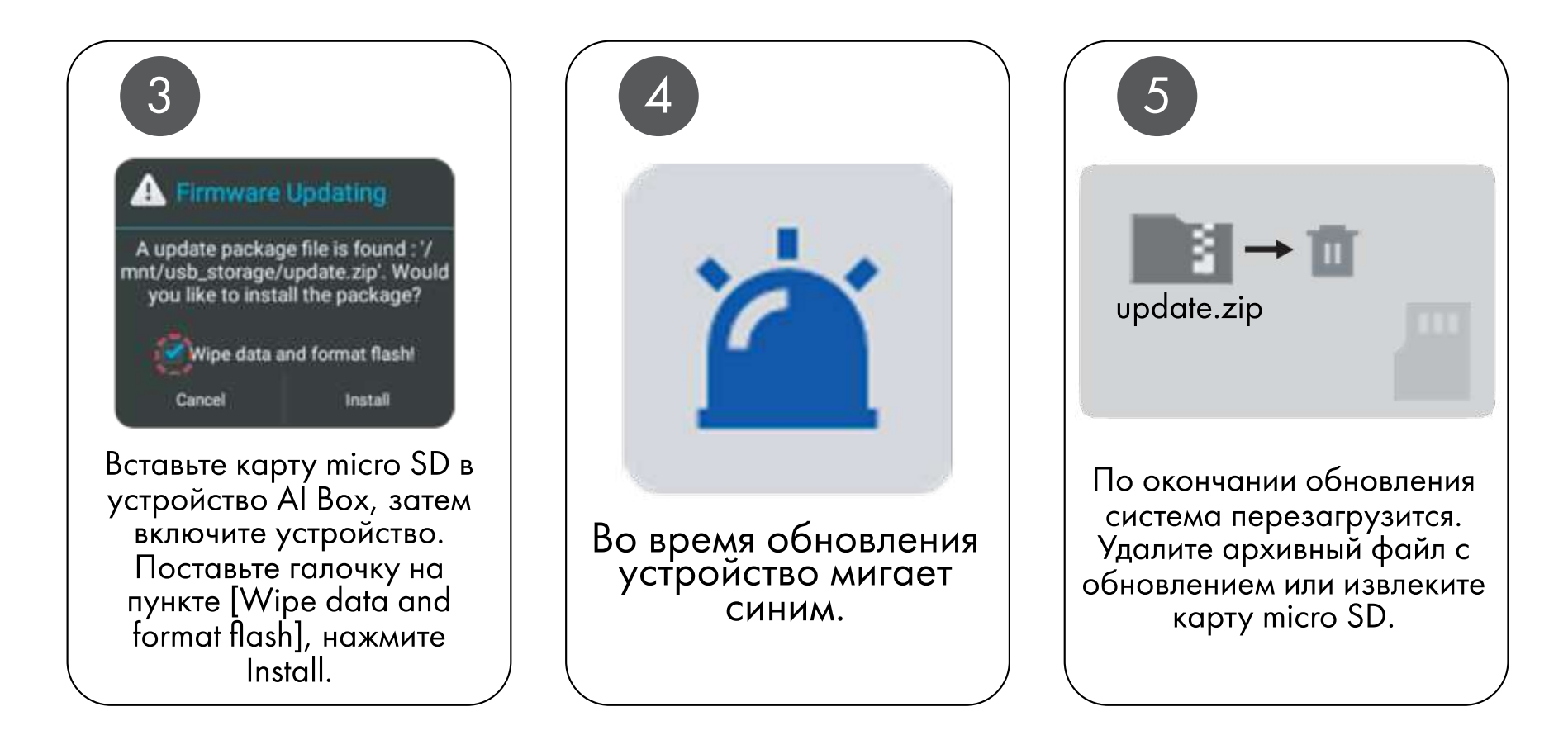

#### Данное устройство отвечает требованиям Части 15 Правил FCC.

Для работы устройства должны быть соблюдены следующие два условия:

(1) Данное устройство не должно создавать вредных помех;

(2) Данное устройство должно выдерживать любые принимаемые помехи, включая

помехи, которые могут привести к неправильной работе.

Google, Google Play, Android, Android Auto —торговые марки Google Inc., зарегистрированные в США и других странах.

Apple, iPhone, iPad и CarPlay —торговые марки Apple Inc., зарегистрированные в США и других странах.

Компания-изготовитель не связана с Google Inc. или Apple Inc. Другие наименования изделий и сервисов являются торговыми марками соответствующих компаний.